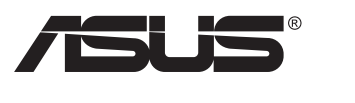

# **PB279-Serie LCD-Monitor**

# **Bedienungsanleitung**

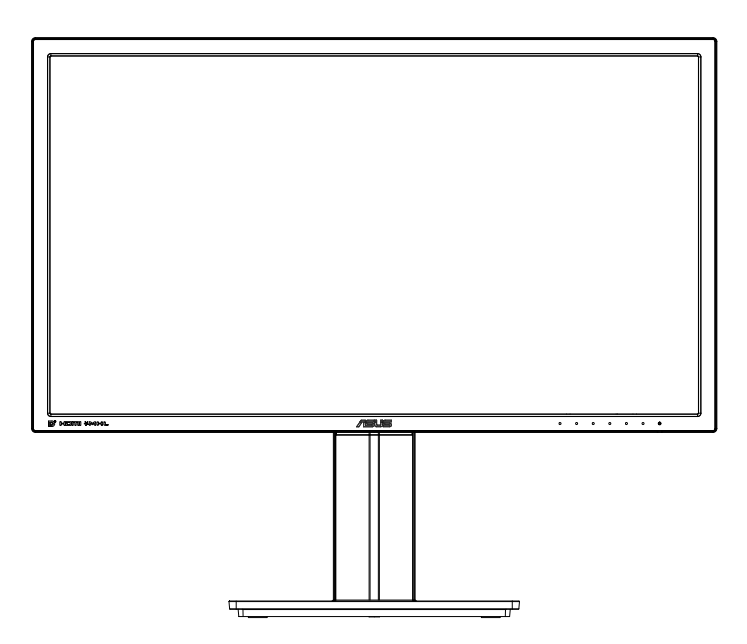

# **Inhalt**

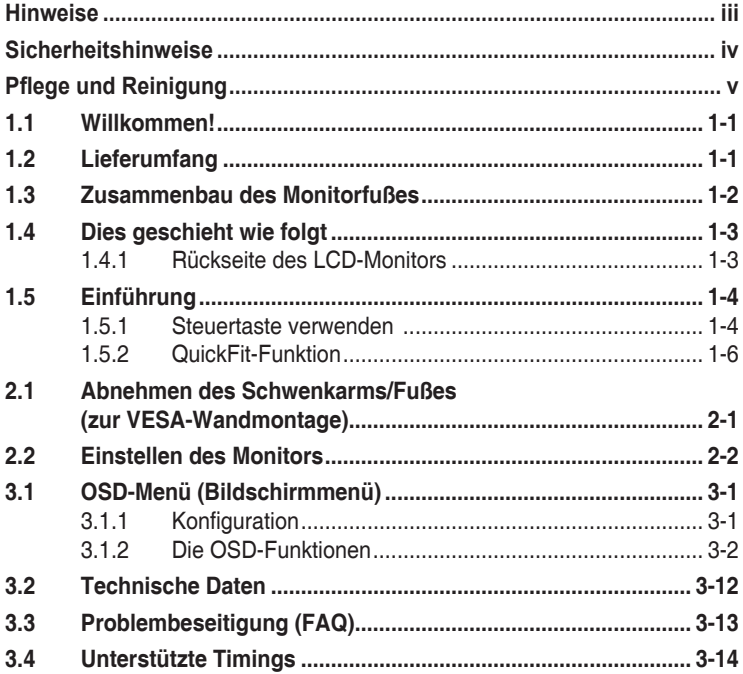

Copyright © 2014 ASUSTeK COMPUTER INC. Alle Rechte vorbehalten.

Kein Teil dieses Handbuchs sowie keine hierin beschriebenen Produkte und Programme dürfen ohne ausdrückliche schriftliche Genehmigung von ASUSTeK COMPUTER INC. (ASUS) vervielfältigt, übertragen, abgeschrieben, in einem Archivsystem abgelegt, in irgendeiner Form oder mit irgendeinem Werkzeug übersetzt werden; ausgenommen hiervon sind Kopien des Käufers für Sicherungszwecke.

Die Garantie oder der Service wird unter folgenden Bedingungen nicht verlängert: (1) Das Produkt wird ohne schriftliche Genehmigung von ASUS repariert, modifiziert oder verändert, (2) die Seriennummer des Produkts fehlt oder ist unleserlich.

ASUS stellt dieser Anleitung ohne Mängelgewähr und ohne jegliche Garantien und Gewährleistungen gleich welcher Art, ob ausdrücklich oder implizit, einschließlich implizierter Gewährleistungen von Markttauglichkeit und Eignung für einen bestimmten Zweck zur Verfügung. In keinem Fall haften ASUS, ihre Direktoren, leitenden Angestellten, Mitarbeiter oder Agenten für jegliche indirekten, speziellen, beiläufigen oder Folgeschäden (einschließlich Schäden durch entgangenen Gewinn, Geschäftsverlust, Geschäftsunterbrechung und dergleichen), auch wenn ASUS auf die Möglichkeit des Eintretens solcher Schäden durch Unzulänglichkeiten oder Fehler dieser Anleitung oder des Produktes hingewiesen wurde.

In dieser Anleitung enthaltene Spezifikationen und weitere Informationen werden lediglich zu Informationszwecken zur Verfügung gestellt, können sich jederzeit ohne Vorankündigung ändern und dürfen nicht als Verpflichtung seitens ASUS ausgelegt werden. ASUS übernimmt keinerlei Haftung für jegliche Fehler oder Ungenauigkeiten dieser Anleitung einschließlich sämtlicher Angaben zu darin erwähnten Produkten und Softwareprodukten.

In dieser Anleitung erwähnte Produkte oder Firmennamen können eingetragene, urheberrechtlich geschützte Marken ihrer jeweiligen Inhaber sein und werden ohne jegliche Beabsichtigung der Verletzung von Rechten Dritter allein zur Identifizierung oder Erläuterung zum Vorteil des Anwenders verwendet.

# <span id="page-2-0"></span>**Hinweise**

## **FCC-Hinweis**

Dieses Gerät erfüllt Teil 15 der FCC-Regularien. Der Betrieb unterliegt den folgenden beiden Voraussetzungen:

- Dieses Gerät darf keine Funkstörungen verursachen.
- • Dieses Gerät muss jegliche empfangenen Funkstörungen hinnehmen, einschließlich Störungen, die zu unbeabsichtigtem Betrieb führen können.

Dieses Gerät wurde getestet und als mit den Grenzwerten für Digitalgeräte der Klasse B gemäß Teil 15 der FCC-Regularien übereinstimmend befunden. Diese Grenzwerte wurden geschaffen, um angemessenen Schutz gegen Störungen beim Betrieb in Wohngebieten zu gewährleisten. Dieses Gerät erzeugt, verwendet und strahlt Hochfrequenzenergie ab und kann – falls nicht in Übereinstimmung mit den Anweisungen des Herstellers installiert und verwendet – Störungen der Funkkommunikation verursachen. Allerdings ist nicht gewährleistet, dass es in bestimmten Installationen nicht zu Störungen kommt. Falls dieses Gerät Störungen des Radio- oder Fernsehempfangs verursachen sollte, was leicht durch Ausund Einschalten des Gerätes herausgefunden werden kann, wird dem Anwender empfohlen, die Störung durch eine oder mehrere der folgenden Maßnahmen zu beseitigen:

- Neuausrichtung oder Neuplatzierung der Empfangsantenne(n).
- Vergrößern des Abstands zwischen Gerät und Empfänger.
- • Anschluss des Gerätes an einen vom Stromkreis des Empfängers getrennten Stromkreis.
- Hinzuziehen des Händlers oder eines erfahrenen Radio-/ Fernsehtechnikers.

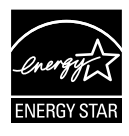

Als Energy Star® Partner hat unser Unternehmen festgestellt, dass dieses Produkt die Richtlinien von Energy Star® bez. Energieeffizienz einhält.

## **Canadian Department of Communications – Hinweise**

Dieses Digitalgerät hält die Klasse-B-Grenzwerte hinsichtlich Funkemissionen von Digitalgeräten gemäß Radio Interference Regulations des Canadian Department of Communications ein.

Dieses Digitalgerät der Klasse B erfüllt die Vorgaben der kanadischen ICES-003.

# <span id="page-3-0"></span>**Sicherheitshinweise**

- Es empfiehlt sich, vor dem Aufstellen des Monitors die mitgelieferte Dokumentation aufmerksam durchzulesen.
- Um Brände oder einen Stromschlag zu verhindern, darf der Monitor nicht Regen oder Feuchtigkeit ausgesetzt werden.
- Versuchen Sie nicht, das Monitorgehäuse zu öffnen. Die gefährliche Hochspannung im Geräteinnern kann zu schweren Verletzungen führen.
- Falls ein Teil der Stromversorgung beschädigt werden sollte, versuchen Sie nicht, die Komponenten selbst zu reparieren. Wenden Sie sich an einen qualifizierten Servicetechniker oder an Ihren Händler.
- Überprüfen Sie vor Nutzung des Geräts, ob alle Kabel ordnungsgemäß eingesteckt und die Stromkabel nicht beschädigt sind. Wenden Sie sich bei derartigen Schäden sofort an den Händler, bei dem Sie das Gerät erworben haben.
- • Die Öffnungen und Schlitze oben oder seitlich am Gerätegehäuse dienen der Belüftung. Versperren Sie sie nicht. Stellen Sie das Gerät nie in der Nähe von oder über Heizkörper oder einer anderen Wärmequelle auf, wenn nicht für ausreichende Belüftung gesorgt ist.
- Der Monitor sollte nur von der auf dem Etikett angegebenen Stromquelle versorgt werden. Wenn Sie nicht wissen, welche Stromspannung und -stärke bei Ihnen standardmäßig zu finden ist, wenden Sie sich an den Händler, bei dem Sie das Gerät gekauft haben, oder an den für Sie zuständigen Stromversorger.
- Verwenden Sie den örtlichen Standards entsprechende Stecker.
- Verhindern Sie Überlastungen bei Mehrfachsteckdosen und Verlängerungskabeln; sie lösen u. U. einen Brand oder einen Stromschlag aus.
- Vermeiden Sie Staub, Feuchtigkeit und extreme Temperaturen. Stellen Sie den Monitor nicht in einer Umgebung auf, in der mit Feuchtigkeit zu rechnen ist. Stellen Sie das Gerät auf eine stabile Fläche.
- Ziehen Sie bei Gewitter oder längerer Betriebspause den Netzstecker heraus. Hierdurch wird das Gerät vor Überspannungen geschützt.
- Stecken Sie keine Gegenstände und schütten Sie keine Flüssigkeit in die Öffnungen des Gehäuses.
- Verwenden Sie das Gerät zur Gewährleistung eines zufriedenstellenden Betriebs nur in Verbindung mit PCs mit UL-Listing-Prüfzeichen ein, die über entsprechend konfigurierte Steckdosen (100 bis 240 V Wechselspannung) verfügen.
- Die Steckdose muss sich in der Nähe des Geräts befinden und leicht zugänglich sein.
- Bei technischen Problemen mit dem Monitor wenden Sie sich an einen qualifizierten Servicetechniker bzw. den Händler, bei dem Sie das Gerät erworben haben.
- Sorgen Sie für eine Erdung, bevor Sie den Netzstecker an die Steckdose anschließen. Achten Sie beim Trennen der Erdung darauf, zuvor den Netzstecker aus der Steckdose zu ziehen.

# <span id="page-4-0"></span>**Pflege und Reinigung**

- Vor Hochheben oder Versetzen des Monitors sollten sämtliche Kabel herausgezogen werden. Halten Sie sich beim Aufstellen des Monitors an die Hinweise zum Anheben des Geräts. Fassen Sie das Gerät beim Heben oder Tragen an den Kanten. Heben Sie das Display nicht am Ständer oder am Kabel an.
- • Reinigung. Schalten Sie den Monitor aus und ziehen Sie das Stromkabel heraus. Reinigen Sie die Oberfläche mit einem fusselfreien, weichen Tuch. Hartnäckige Flecken können mit einem Tuch mit mildem Reinigungsmittel entfernt werden.
- Alkohol-oder azetonhaltige Reiniger dürfen nicht verwendet werden. Verwenden Sie einen speziell für LCDs vorgesehenen Reiniger. Sprühen Sie Reiniger nie direkt auf das Display, denn er könnte in das Geräteinnere gelangen und einen Stromschlag verursachen.

### **Folgendes stellt keinen Fehler oder Problem dar:**

- Bei erstmaligem Gebrauch kann der Bildschirm flackern. Schalten Sie das Gerät am Stromschalter aus und wieder ein, damit das Flackern verschwindet.
- • Unter Umständen ist das Display unterschiedlich hell; dies hängt vom eingestellten Desktop-Hintergrund ab.
- • Wenn längere Zeit dasselbe Bild auf dem Display steht, hinterlässt es u. U. ein Nachbild. Dieses Bild verschwindet langsam. Sie können dieses Verschwinden durch Ausschalten des Geräts für mehrere Stunden (am Stromschalter) unterstützen.
- • Wenn der Bildschirm erlischt, blinkt oder leer bleibt, wenden Sie sich an den Händler, bei dem Sie das Gerät gekauft haben, oder das für Sie zuständige Servicecenter. Versuchen Sie nicht, den Monitor selbst zu reparieren!

### **In diesem Handbuch verwendete Symbole**

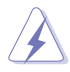

WARNUNG: Hinweise zur Vermeidung von Verletzungen.

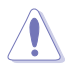

ACHTUNG: Hinweise zur Vermeidung von Beschädigungen an Komponenten.

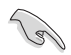

WICHTIG: Hinweise, die bei Ausführung eines Vorgangs UNBEDINGT zu befolgen sind.

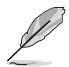

HINWEIS: Tipps und zusätzliche Hinweise zur Ausführung eines Vorgangs.

## **So finden Sie weitere Informationen**

Folgende Informationsquellen liefern weitere Hinweise sowie Updates für Produkte und Software:

#### **1. ASUS-Internetseiten**

Die Web-Sites des Unternehmens für die einzelnen Länder liefern aktualisierte Informationen über Hardware und Software von ASUS. Die allgemeine Web-Site: **<http://www.asus.com>**

#### **2. Weitere Dokumentation**

Das Gerätepaket enthält u. U. vom Händler beigelegte Zusatzdokumentation. Diese ist nicht Teil des Standardpakets.

## <span id="page-6-0"></span>**1.1 Willkommen!**

Vielen Dank, dass Sie diesen ASUS® LCD-Monitor gekauft haben!

Dieser neueste Widescreen LCD-Monitor von ASUS verfügt über ein schärferes, breiteres und helleres Display als seine Vorgänger plus eine Reihe von Funktionen, die das Arbeiten mit dem Gerät noch angenehmer und die Darstellung noch natürlicher machen.

Diese Funktionen und Merkmale sorgen für die augenfreundliche und brillante Bildwiedergabe des Monitors!

## **1.2 Lieferumfang**

Prüfen Sie den Lieferumfang auf folgende Komponenten:

- $\checkmark$  LCD-Monitor
- Monitorfuß
- $\checkmark$  Schnellstartanleitung
- $\checkmark$  Garantiekarte
- $\checkmark$  1 x Netzkabel
- $\checkmark$  1 x Audiokabel
- $\checkmark$  1 x DisplayPort-Kabel
- $\checkmark$  1 x HDMI-Kabel

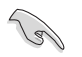

Wenn eine der o. a. Komponenten beschädigt ist oder fehlt, wenden Sie sich sofort an den Händler, bei dem Sie das Gerät gekauft haben.

## <span id="page-7-0"></span>**1.3 Zusammenbau des Monitorfußes**

- 1. Bringen Sie die Basis am Arm an. Achten Sie darauf, den Vorsprung mit der Kerbe am Fuß in Übereinstimmung zu bringen.
- 2. Das Ende des Arms ragt ein Stück aus dem Fuß heraus. Sie brauchen es nicht einzudrücken.
- 3. Schrauben Sie den Fuß fest an den Arm.

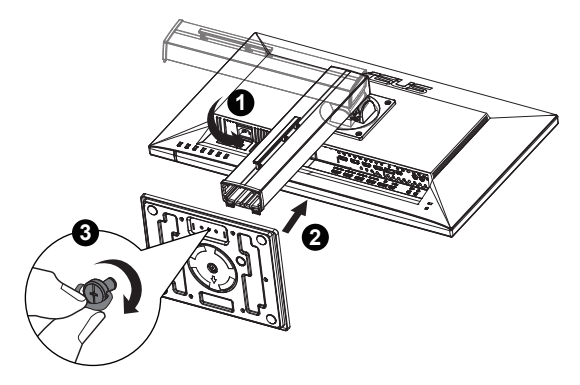

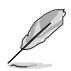

Um Schäden am Monitor zu verhindern, sollte der Tisch mit einem weichen Tuch bedeckt werden.

## <span id="page-8-0"></span>**1.4 Dies geschieht wie folgt**

## **1.4.1 Rückseite des LCD-Monitors**

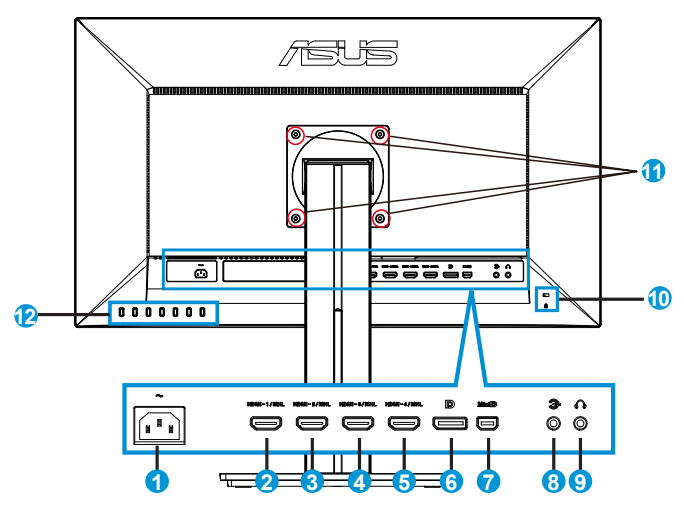

- 1. Wechselstromeingang
- 2. HDMI-1/MHL-Anschluss
- 3. HDMI-2/MHL-Anschluss
- 4. HDMI-3/MHL-Anschluss
- 5. HDMI-4/MHL-Anschluss
- 6. DisplayPort
- 7. Mini DP
- 8. Audioeingang
- 9. Kopfhörerausgang
- 10. Kensington-Schloss
- 11. Bohrlöcher für VESA-Wandmontage
- 12. Steuertasten

# <span id="page-9-0"></span>**1.5 Einführung**

## **1.5.1 Steuertaste verwenden**

Verwenden Sie die Steuertaste an der Rückseite des Monitors zum Anpassen der Bildeinstellungen.

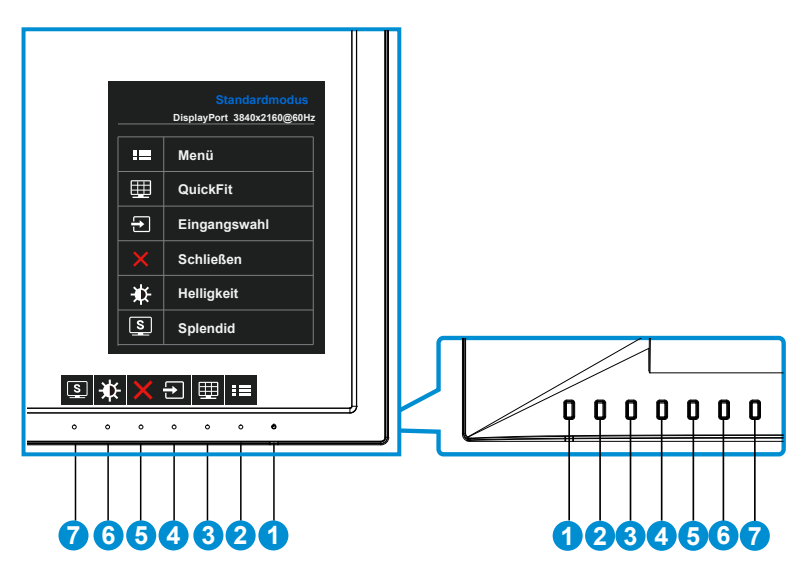

- 1. Einschalttaste/Betriebsanzeige:
	- Taste zum Ein- und Ausschalten des Geräts.
	- Die Farbe der LED hat folgende Bedeutung:

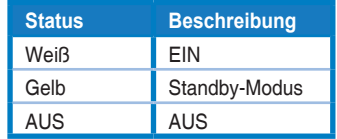

- 2. **Elle** Menütaste:
	- • Taste zum Aufrufen des OSD-Menüs.
- 3. QuickFit-Taste:
	- • Dies ist eine Schnelltaste zum Aktivieren der **QuickFit**-Funktion zur erleichterten Ausrichtung.
	- • Die **QuickFit**-Funktion enthält 6 Seiten herkömmlicher Gittermuster, Papiergrößen und Fotogrößen. Zu Einzelheiten siehe Seite [1-6.](#page-11-1)
- 4.  $\Theta$  Taste für Eingangswahl:
	- Mit dieser Schnelltaste wechseln Sie zwischen HDMI/MHL-1-, HDMI/ MHL-2-, HDMI/MHL-3-, HDMI/MHL-4-, DisplayPort- und Mini DP-Eingangssignal.
- 5. X Schließen-Taste:
	- Hiermit verlassen Sie das OSD-Menü.
- 6. Verknüpfung-Taste 1:
	- • Dies ist eine Verknüpfung-Taste. Die Standardeinstellunge ist Helligkeit.
- 7. **S** Verknüpfung-Taste 2:
	- • Dies ist eine Verknüpfung-Taste. Die Standardeinstellunge ist Splendid.

## <span id="page-11-1"></span><span id="page-11-0"></span>**1.5.2 QuickFit-Funktion**

Die QuickFit-Funktion enthält drei Muster: (1) Gitter (2) Papiergröße (3) Fotogröße.

1. Gittermuster: Vereinfachen Designern und Benutzer die Anordnung von Inhalten und Layout einer Seite; dadurch erhalten sie ein einheitlicheres Aussehen und einen authentischeren Eindruck.

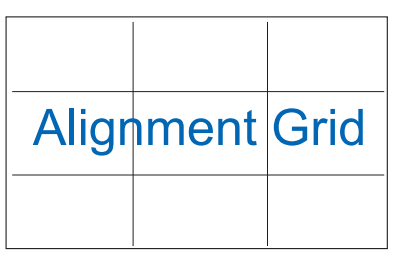

2. Papiergröße: Ermöglicht Benutzern die Ansicht ihrer Dokumente in Originalgröße auf dem Bildschirm.

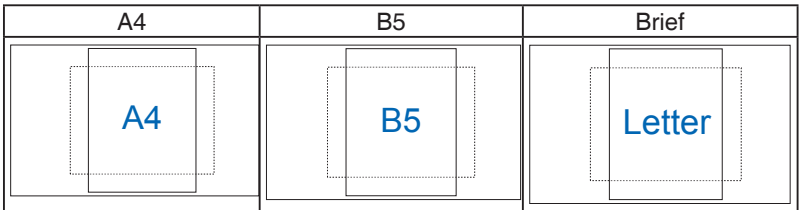

3. Fotogröße: Ermöglicht Fotografen und anderen Benutzern die exakte Ansicht und Bearbeitung ihrer Fotos in Originalgröße auf dem Bildschirm.

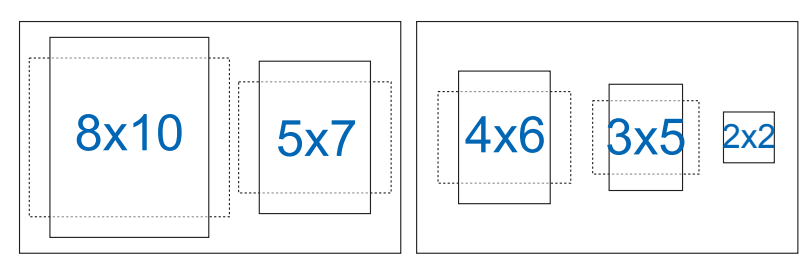

## <span id="page-12-0"></span>**2.1 Abnehmen des Schwenkarms/Fußes (zur VESA-Wandmontage)**

Der abnehmbare Ständer dieses Monitors wurde speziell zur VESA-Wandmontage entwickelt.

- 1. Ziehen Sie das Stromkabel und die Signalkabel heraus. Legen Sie den Monitor mit der Vorderseite nach vorne auf einen sauberen Tisch.
- 2. Lösen Sie die Schraube auf der Unterseite des Fußes mit den Fingern und nehmen Sie den Fuß vom Ständer ab.
- 3. Oder verwenden Sie einen Schraubendreher, um direkt die Schrauben zu lösen, die den Ständer am Monitor halten, und den Ständer vom Monitor abzunehmen.
	- Um Schäden am Monitor zu verhindern, sollte der Tisch mit einem weichen Tuch bedeckt werden.
	- Halten Sie den Ständer fest, während Sie die Schrauben lösen.

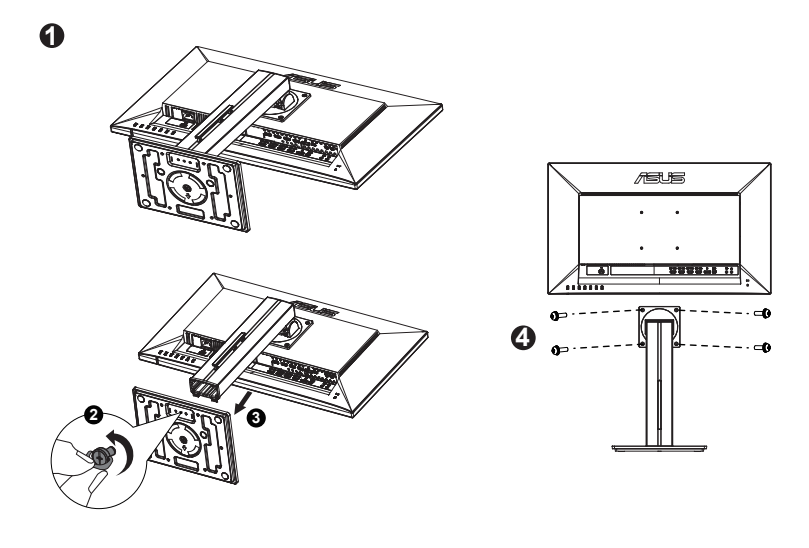

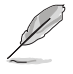

- Das VESA-Wandmontageset (100 x 100 mm) ist nicht im standardmäßigen Lieferumfang enthalten.
- Verwenden Sie nur Wandmontagehalterungen mit UL-Listing-Prüfzeichen mit einer Mindestbelastung von 22,7kg (Schrauben: M4 x 10 mm).

# <span id="page-13-0"></span>**2.2 Einstellen des Monitors**

- • Für eine optimale Draufsicht sollten Sie direkt auf das Display schauen und dabei den Neigungswinkel des Monitors so einstellen, dass Sie das Display bequehm ansehen können.
- • Halten Sie während des Einstellens des Winkels den Monitorfuß fest.
- • Der Monitor verfügt über einen Neigungswinkel zwischen -5˚ und 20˚.

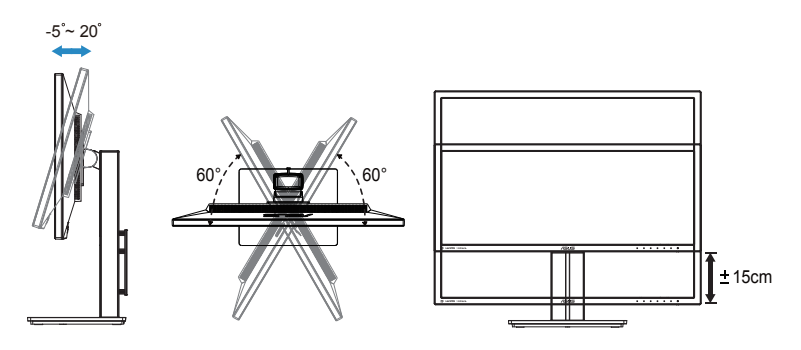

## <span id="page-14-0"></span>**3.1 OSD-Menü (Bildschirmmenü)**

## **3.1.1 Konfiguration**

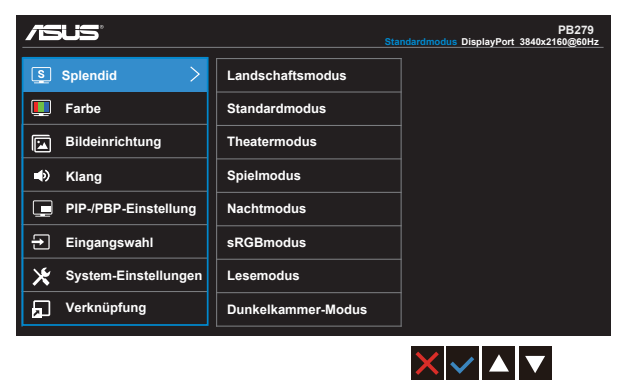

- 1. Blenden Sie das OSD-Menü mit der MENU-Taste ein.
- 2. Drücken Sie zum Umschalten zwischen den Menüoptionen  $\nabla$  und . Währen Sie sich im Menü bewegen, wird der Name der aktuell ausgewählten Option hervorgehoben.
- 3. Wählen Sie mit ✔ das hervorgehobene Element aus dem Menü.
- 4. Wählen Sie mit ▼ und ▲ den gewünschten Parameter.
- 5. Rufen Sie mit der √-Taste den Regler auf und nehmen dann entsprechend den Anzeigen im Menü mit ▼ und ▲ Änderungen vor.
- 6. Wählen Sie zum Zurückkehren zum vorherigen Menü bzw. zum Zustimmen und Zurückkehren zum vorherigen Menü √.

## <span id="page-15-0"></span>**3.1.2 Die OSD-Funktionen**

#### **1. Splendid**

Diese Funktion enthält 8 Optionen, die Sie nach Bedarf einstellen können. Alle Modi verfügen über eine Funktion zum Zurücksetzen, d. h., Sie können die Einstellung beibehalten oder zum vordefinierten Modus zurückkehren.

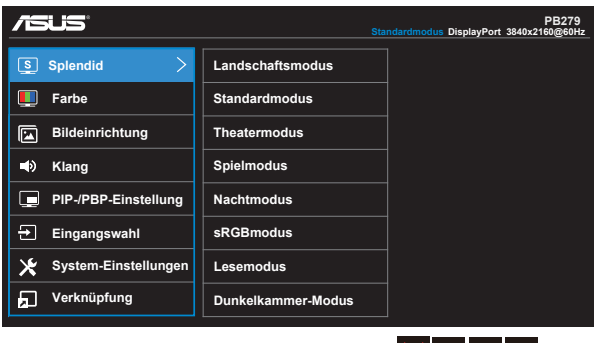

**• Landschaftsmodus**: Dies ist die beste Wahl zur Anzeige von Landschaftsfotos mit SPLENDID™ Video Intelligence Technology.

 $X$ v $A$ 

- **• Standardmodus**: Dies ist die beste Wahl zur Bearbeitung von Dokumenten mit SPLENDID™ Video Intelligence Technology.
- **• Theatermodus**: Dies ist die beste Wahl zum Ansehen von Filmen mit SPLENDID™ Video Intelligence Technology.
- **• Spielmodus**: Dies ist die beste Wahl zum Spielen mit SPLENDID™ Video Intelligence Technology.
- **• Nachtmodus**: Optimal für Games mit dunkler Szenerie oder das Betrachten von Filmen mit dunklen Szenen mit SPLENDID™ Video Intelligence Technology.
- **• sRGBmodus**: Diese Option ist ideal für die Anzeige von Fotos und Grafiken auf dem PC.
- **• Lesemodus**: Dies ist die beste Wahl zum Lesen von Büchern.
- **• Dunkelkammer-Modus**: Dies ist die beste Wahl bei schwacher Umgebungsbeleuchtung.

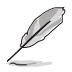

- Im Standardmodus können die Funktionen Sättigung, Hautton, Schärfe und ASCR vom Benutzer nicht konfiguriert werden.
- Im sRGB-Modus können die Funktionen Sättigung, Farbtemp., Hautton, Schärfe, Helligkeit, Kontrast und ASCR vom Benutzer nicht konfiguriert werden.
- Im Lesemodus können die Funktionen Sättigung, Hautton, ASCR, Kontrast und Farbtemp. nicht vom Anwender konfiguriert werden.

#### **2. Farbe**

Mit dieser Funktion wählen Sie die gewünschte Bildfarbe.

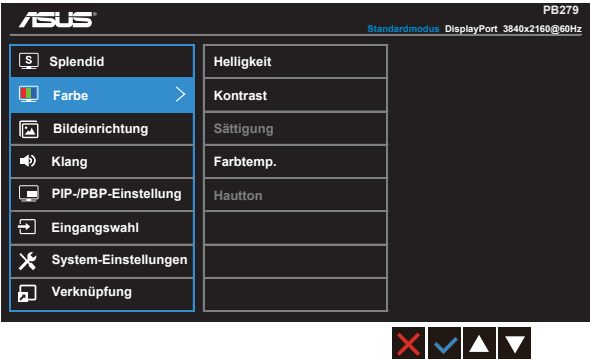

- **• Helligkeit**: Der Wert kann auf 0 bis 100 eingestellt werden.
- **• Kontrast**: Der Wert kann auf 0 bis 100 eingestellt werden.
- **• Sättigung**: Der Wert kann auf 0 bis 100 eingestellt werden.
- **• Farbtemp.**: Diese Funktion verfügt über drei voreingestellte Farbmodi (**Kühl**, **Normal**, **Warm**) und einen **Anwendermodus**.
- **• Hautton**: Enthält drei Farbmodi: "**Rötlich**", "**Natürlich**" und "**Gelblich**".

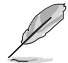

Im Anwendermodus sind die Farben Rot (R), Grün (G) und Blau (B) vom Anwender einstellbar; mögliche Werte liegen zwischen 0 und 100.

#### **3. Bildeinrichtung**

Sie können über diese Hauptfunktion Schärfe, Trace Free, Kontrollen, VividPixel und ASCR anpassen.

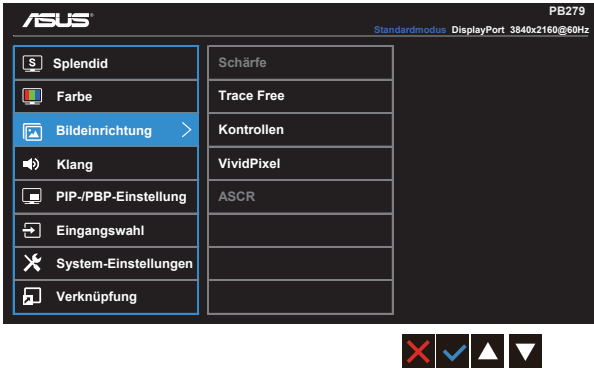

- **• Schärfe**: Stellt die Bildschärfe ein. Der Wert kann auf 0 bis 100 eingestellt werden.
- **• Trace Free:** Zur Beschleunigung der Reaktionszeit in der Overdrive-Technologie. Der Wert kann auf 0 bis 100 eingestellt werden.
- **• Kontrollen**: Stellen Sie das Seitenverhältnis auf "**Vollbild**", "**4:3**", "**1:1**" oder "**OverScan**" ein.
- **• VividPixel**: ASUS exklusive Technologie, die realistische Darstellung für kristallklaren und detailorientierten Genuss bietet. Möglich sind Werte zwischen 0 und 100.
- **• ASCR**: Wählen Sie **EIN** bzw. **AUS** zum Aktivieren bzw. Deaktivieren des dynamischen Kontrastverhältnisses.

#### **4. Klang**

Hiermit wird der Ton eingestellt.

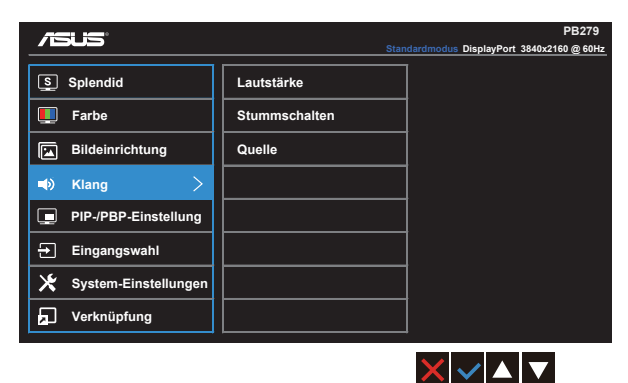

- **• Lautstärke**: Zum Einstellen der Lautstärke des Ausgangssignals.
- **• Stummschalten**: Zum Abstellen des Tons.
- **•** Quelle: Passt die Audioquelle auf "Hauptfenster", "Subfenster" oder "Line-in" an.

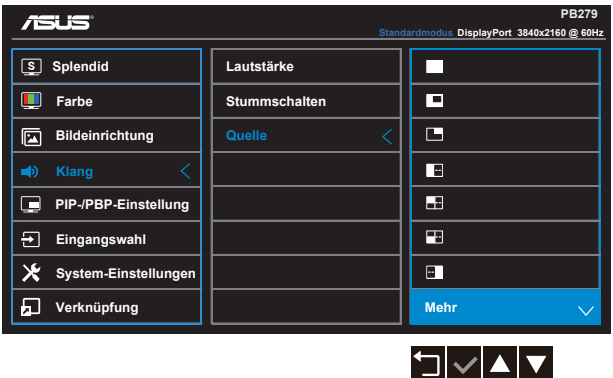

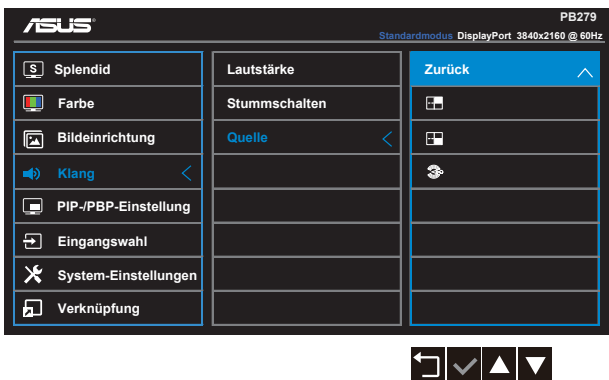

#### **5. PIP-/PBP-Einstellung**

PIP-/PBP-Einstellung ermöglicht Ihnen, zusätzlich zu dem durch die ursprüngliche Videoquelle erzeugten Hauptfenster durch eine andere Videoquelle ein Teilfenster abzuzeigen.

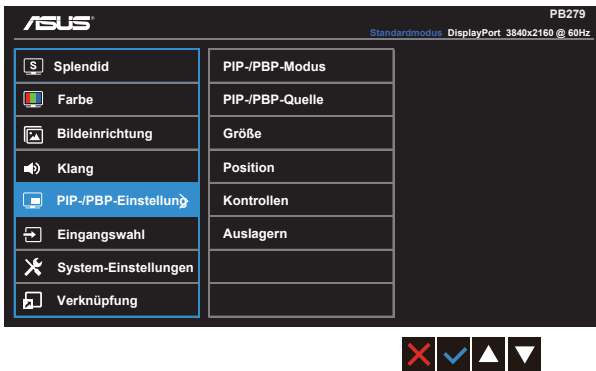

Durch Aktivierung dieser Funktion zeigt der Monitor vier Bilder von vier verschiedenen Videoquellen an.

**• PIP-/PBP-Modus**: Wählt BiB, BuB, BiB x 3 oder BuB x 4 bzw. deaktiviert die Funktion.

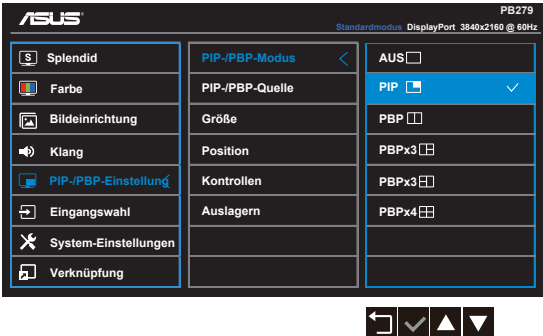

**• PIP-/PBP-Quelle**: Wechselt die Videoeingangsquelle zwischen "HDMI/MHL-1", "HDMI/MHL-2", "HDMI/MHL-3", "HDMI/MHL-4", "DisplayPort" und "MiniDP".

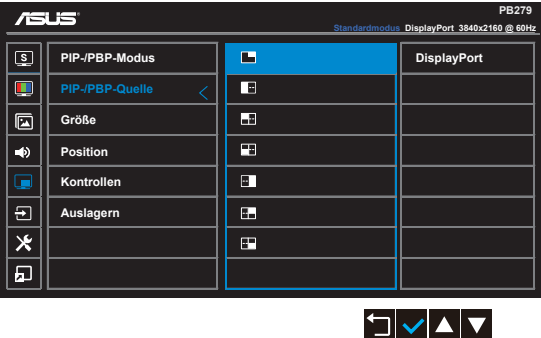

- **Größe:** Zum Anpassen der PIP-Größe auf "Klein", "Mittel" oder "Groß".
- **Position**: Zum Anpassen der Position des PIP-Subfensters auf "Rechts oben", "Links oben", "Rechts unten" oder "Links unten".
- **• Kontrollen**: Zum Anpassen des PIP-Seitenverhältnisses und automatischen Einstellen der PIP-Fenstergröße.
- **• Auslagern**: Zum Tauschen der Quelle von Haupt- und Teilbild.

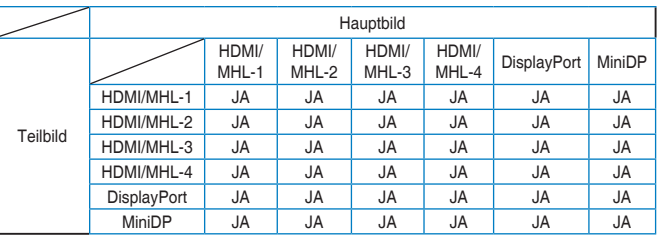

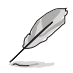

BuB-Bild entspricht Eingangsquelle, Subfenster ist ein beliebiges Fenster in BuB x 3 und BuB x 4.

### **6. Eingangswahl**

Wählen Sie die Eingangsquelle zwischen **HDMI/MHL-1**, **HDMI/MHL-2**, **HDMI/MHL-3**, **HDMI/MHL-4**, **DisplayPort** und **Mini DP**.

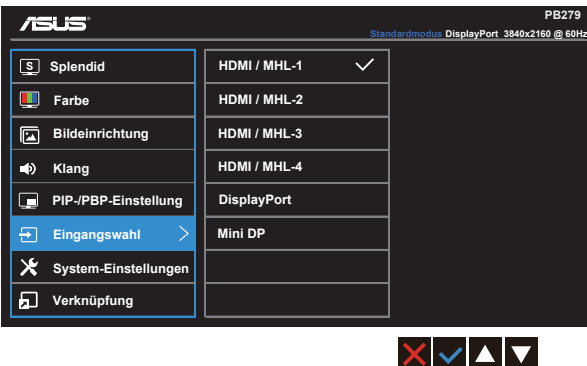

#### **7. System-Einstellungen**

Funktion zum Einstellen der Systemkonfiguration.

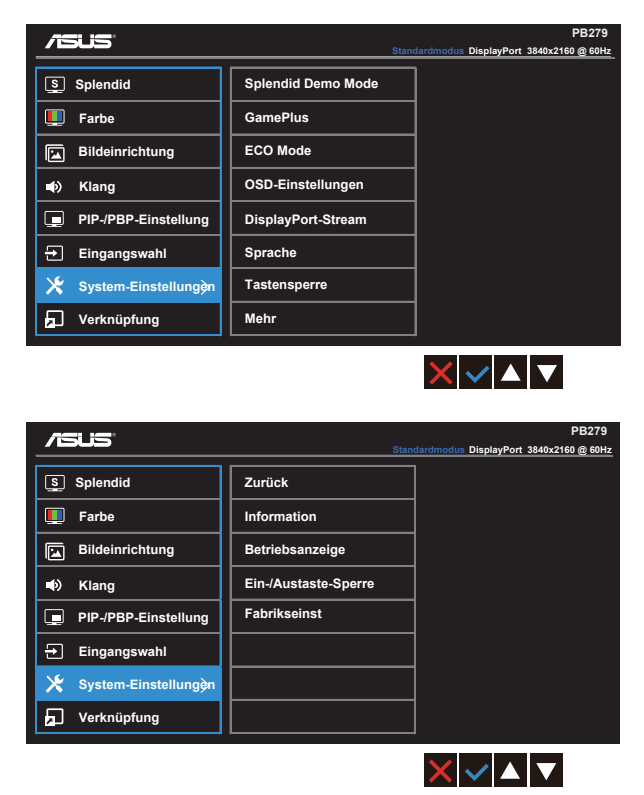

- Splendid Demo Mode: Hiermit wird die Funktion "Splendid" im Demomodus ausgeführt.
- **• GamePlus**: Die GamePlus-Funktion bietet einen Werkzeugsatz und erzeugt eine bessere Spielumgebung beim Spielen unterschiedlicher Spieltypen. Insbesondere die Zielpunkt-Funktion wurde speziell für Neulinge oder Anfänger erstellt, die sich für Egoshooter interessieren.

So aktivieren Sie GamePlus:

- • Wählen Sie zum Aufrufen des GamePlus-Hauptmenüs **EIN**.
- Wählen Sie mit  $\blacktriangleleft$  und  $\blacktriangleright$  zwischen Zielpunkt- und Timer-Funktion.
- Bestätigen Sie mit V die gewählte Funktion. Drücken Sie zum Zurückkehren  $\Box$ . Mit  $\times$  brechen Sie den Vorgang ab und verlassen das Menü.

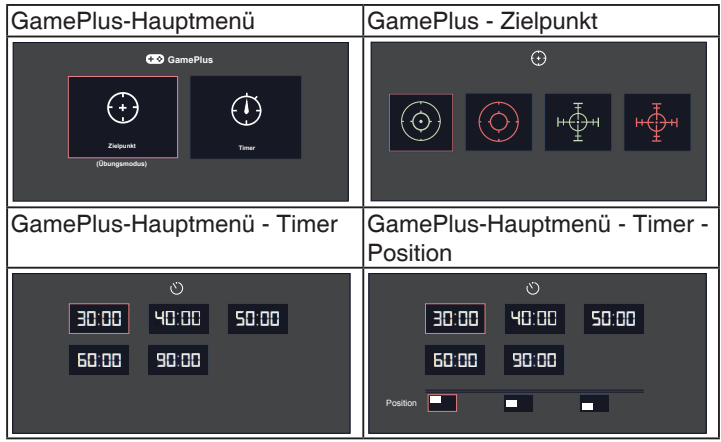

- **• ECO Mode**: Zum Aktivieren des Stromsparmodus.
- **• OSD-Einstellungen**: Zum Anpassen von **OSD-Abschaltzeit**, **DDC/CI** und **Transparenz** der Bildschirmanzeige.
- **• DisplayPort-Stream:** Kompatibilität mit Grafikkarte. Wählen Sie DP 1.1 oder DP 1.2 entsprechen der DP-Version der Grafikkarte. (3840 x 2160 / 60 Hz ist nur bei DP 1.2 verfügbar. Die beste Auflösung ist 3840 x 2160 / 30 Hz bei DP 1.1). Befolgen Sie die nachstehenden Anweisungen zum Umschalten zwischen 4K2K / 30 Hz bis 4K2K / 60 Hz an Ihrem PC: Rechtsklicken Sie unter Windows auf den Desktop und wählen Bildschirmauflösung. Rufen Sie Erweiterte Einstellungen auf und setzen die Bildschirmaktualisierungsrate von 30 auf 60 Hz.
- **• Sprache**: Zur Auswahl der Sprache für das OSD-Menü. Die Auswahlmöglichkeiten sind: **Englisch**, **Französisch**, **Deutsch**, **Spanisch**, **Italienisch**, **Niederländisch**, **Russisch**, **Traditionelles Chinesisch**, **Vereinfachtes Chinesisch**, **Japanisch**, **Persisch**, **Thai**, **Indonesisch**, **Polnisch**, **Türkisch**, **Portugiesisch**, **Tschechisch**, **Kroatisch**, **Ungarisch**, **Rumänisch** und **Koreanisch**.
- **• Tastensperre**: Zum Deaktivieren aller Tastenfunktionen. Wenn Sie die zweite Taste auf der rechten Seite länger als fünf Sekunden gedrückt halten, wird die Tastensperre deaktiviert.
- **• Mehr**: Zum Aufrufen der nächsten Seite mit Systemeinstellungen.
- **• Zurück**: Zum Aufrufen der vorherigen Seite mit Systemeinstellungen.
- **• Information**: Für Anzeige der Monitordaten.
- **• Betriebsanzeige**: Ein-/Ausschalten der Betriebs-LED.
- **• Ein-/Austaste-Sperre**: Zum Deaktivieren / Aktivieren der Ein-/Austaste.
- **• Fabrikseinst:** Mit "Ja" werden alle Einstellungen auf die werksseitigen Standardvorgaben zurückgesetzt.

#### **8. Verknüpfung**

Durch Auswahl dieser Option können Sie die beiden Verknüpfung-Taste einstellen.

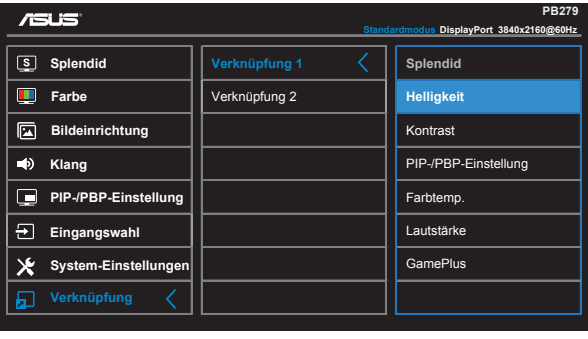

• Verknüpfung 1: Sie können "Splendid", "Helligkeit", "Kontrast", "PIP-/PBP-Einstellung", "Farbtemp.", "Lautstärke" oder "GamePlus" als Schnelltaste festlegen. Die Standardeinstellunge ist Helligkeit.

 $\begin{array}{c|c|c|c|c} \hline \textbf{L} & \textbf{L} & \textbf{L} \\ \hline \textbf{L} & \textbf{L} & \textbf{L} \\ \hline \end{array}$ 

• Verknüpfung 2: Sie können "Splendid", "Helligkeit", "Kontrast", "PIP-/PBP-Einstellung", "Farbtemp.", "Lautstärke" oder "GamePlus" als Schnelltaste festlegen. Die Standardeinstellunge ist Splendid.

# <span id="page-25-0"></span>**3.2 Technische Daten**

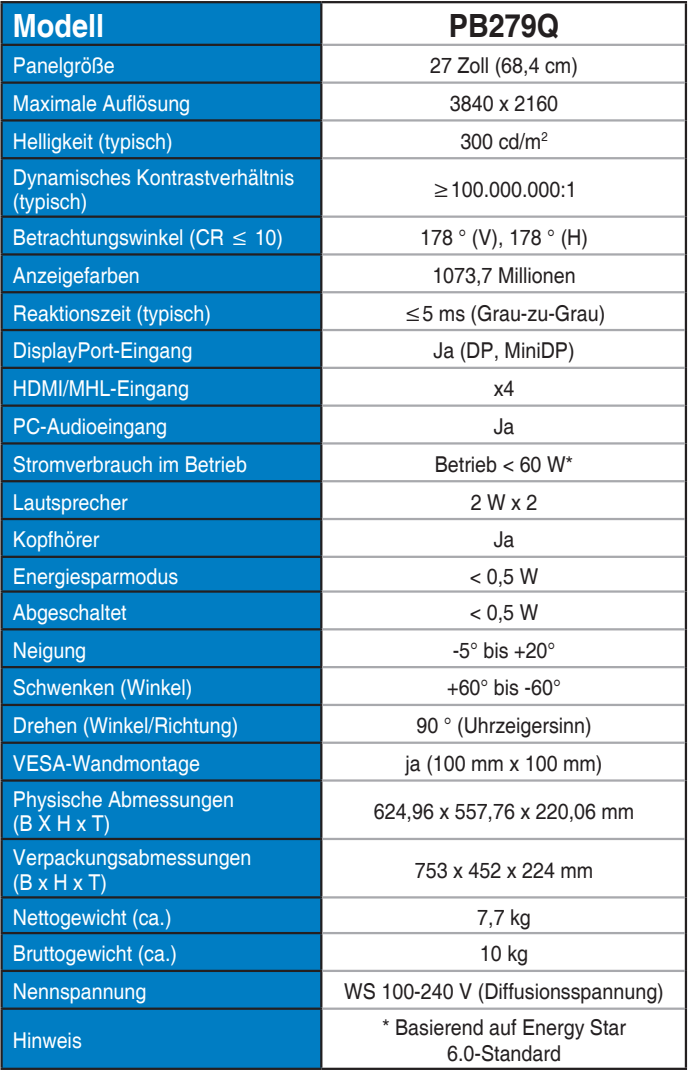

# <span id="page-26-0"></span>**3.3 Problembeseitigung (FAQ)**

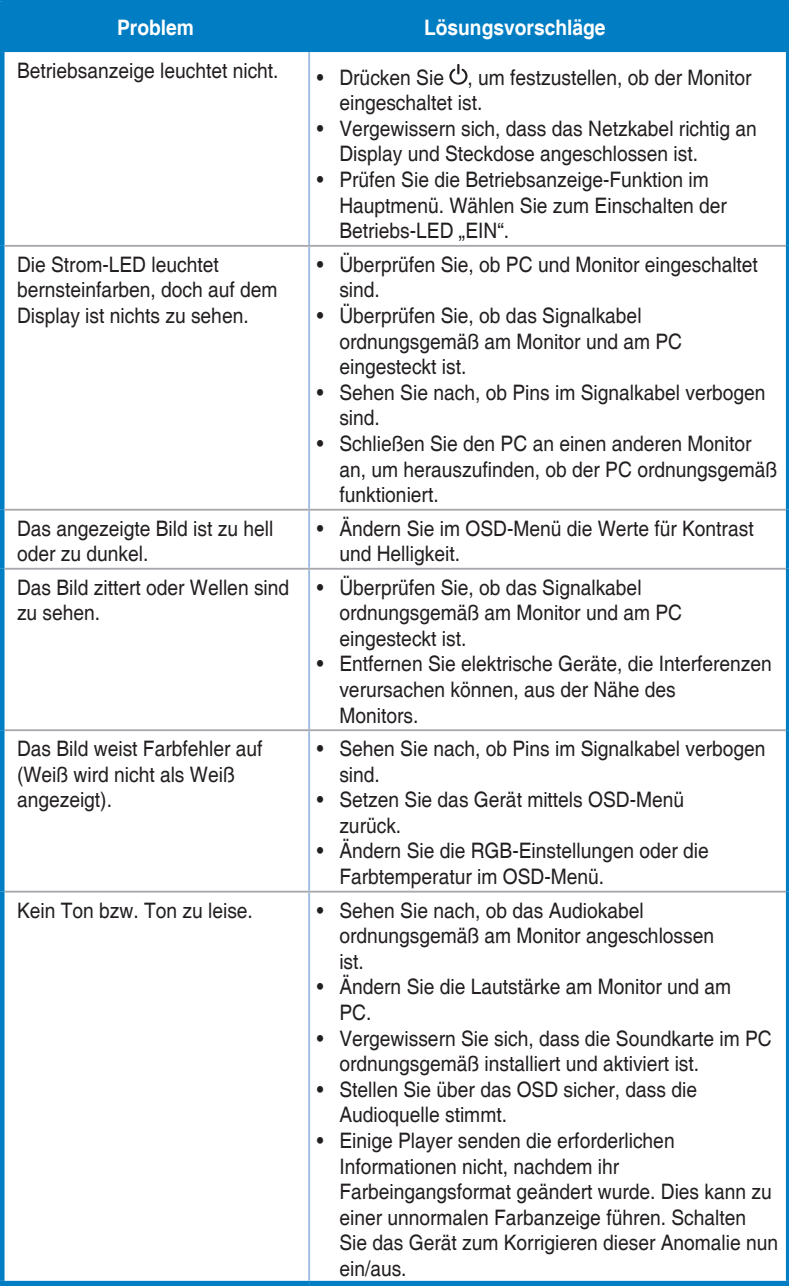

# <span id="page-27-0"></span>**3.4 Unterstützte Timings**

Von VESA- / IBM-Modi unterstütztes Timing (DP/HDMI)

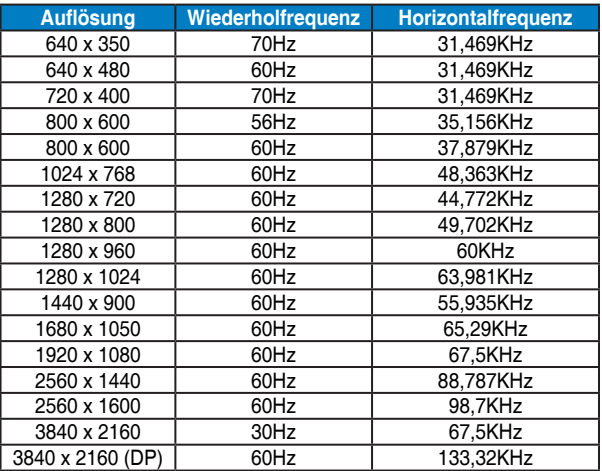

Von CEA-861-Formaten unterstütztes Timing (HDMI/MHL)

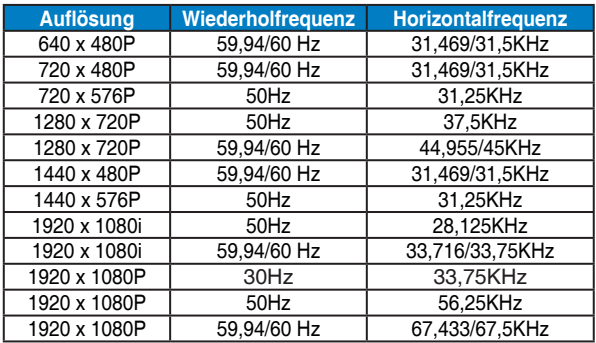

**\* Die nicht oben aufgelisteten Modi werden u. U. nicht unterstützt. Für optimale Auflösung empfiehlt sich ein in den obigen Tabellen aufgeführter Modus.**